## Family Membership – How to renew your membership

Go to login page: https://portal.icomd.org/login

Enter your Username and password and click Login

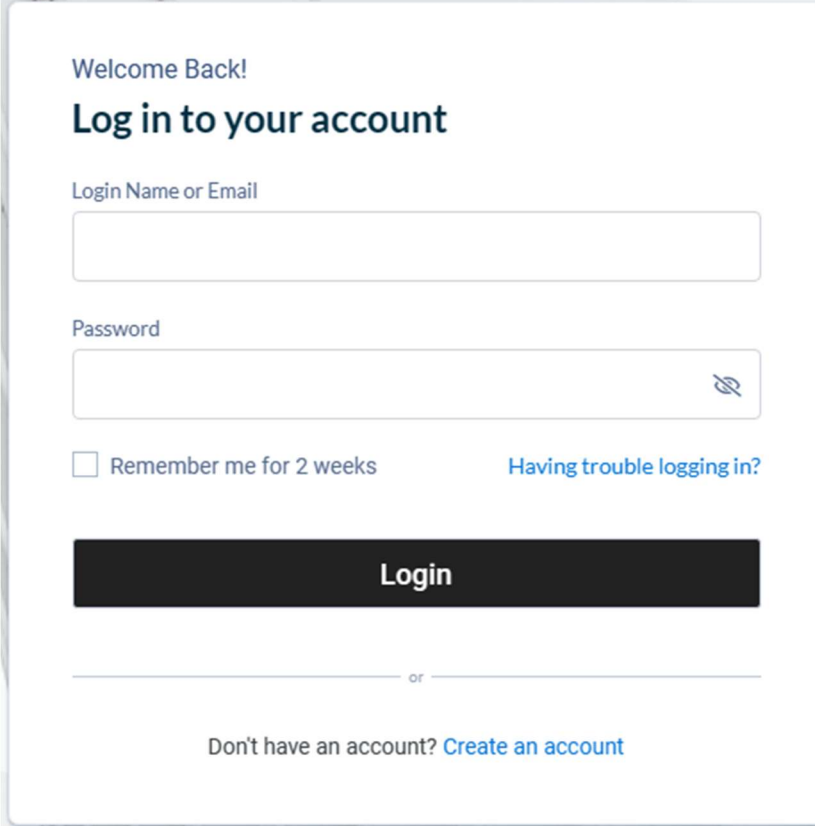

## Good morning, First

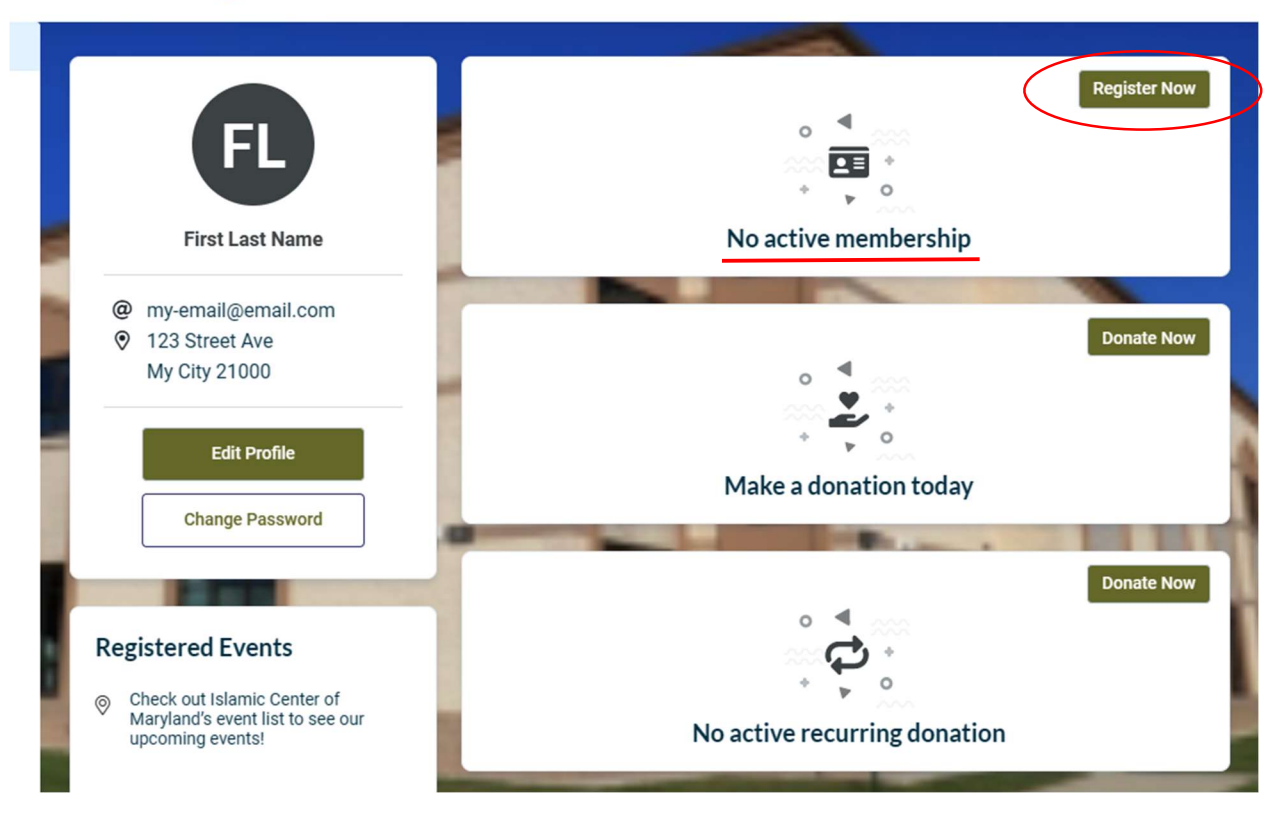

From your dashboard view, click on Register Now to activate your membership for current year. If you are currently an active member, a "Renew Now" button will be displayed here.

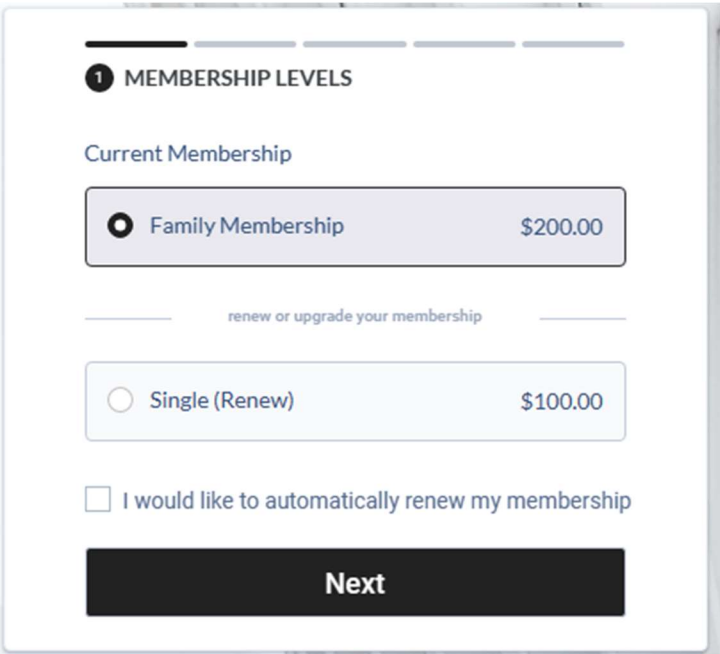

Select Family Membership and click Next

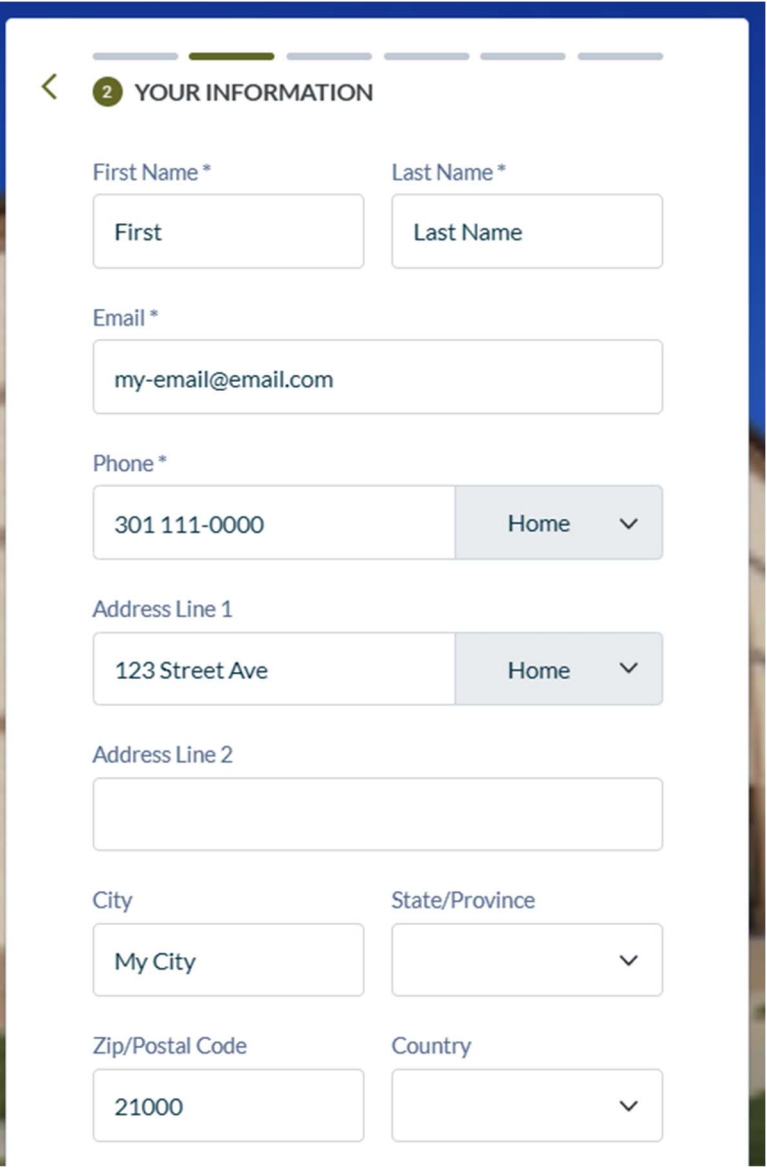

It is important that your review your profile information and update any missing data.

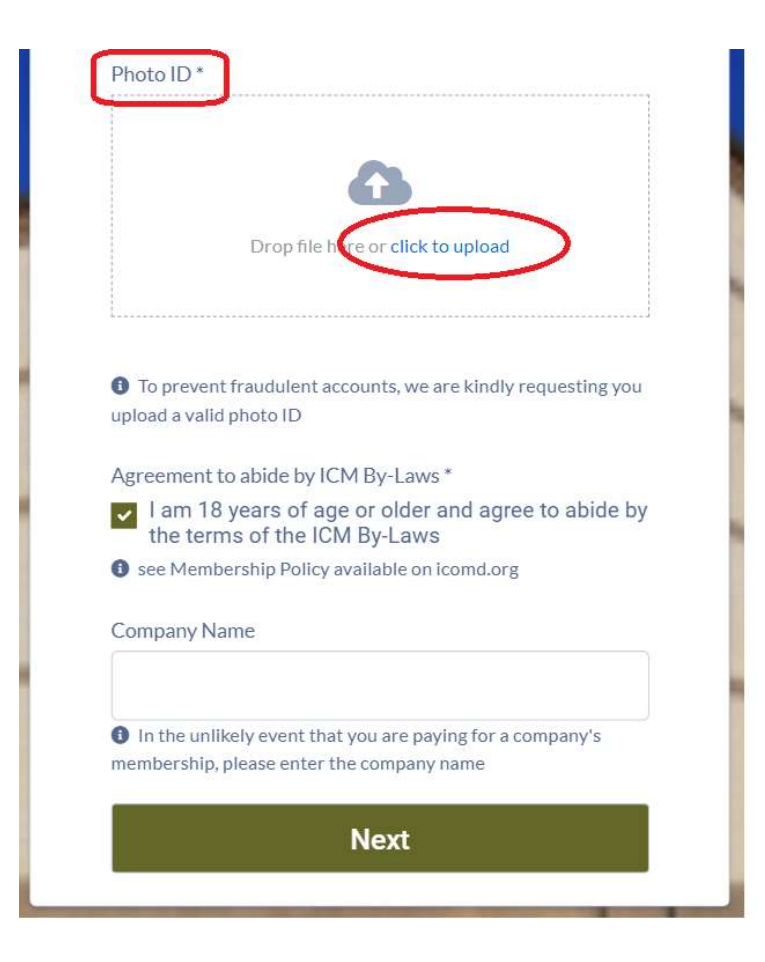

A current driver's license or a valid ID is mandatory. Please take a picture of your valid driver's license and upload it by using the provided hyperlink. Moreover, every member must acknowledge by clicking on the checkbox that they are 18 years of age or older and will abide by ICM By-Laws.

Link to ICM By-Laws.

Click Next to save your information.

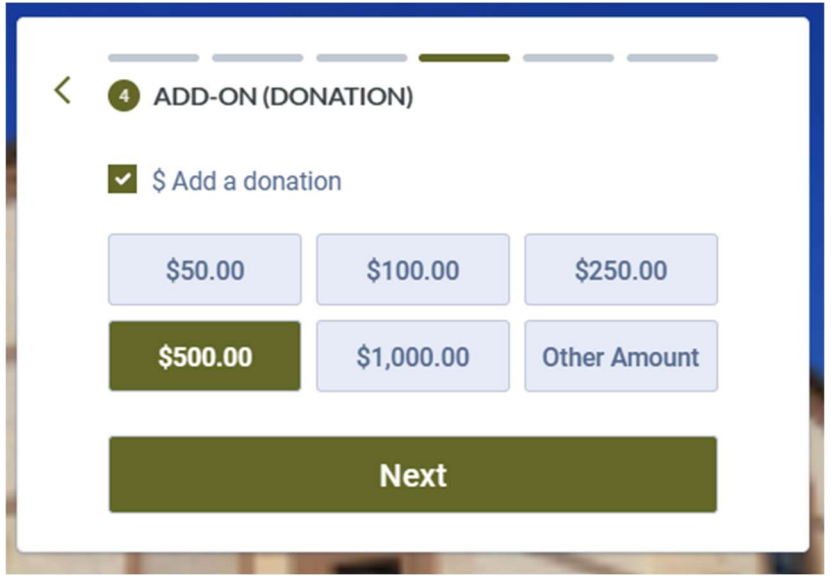

Add a donation to your membership transaction and click Next

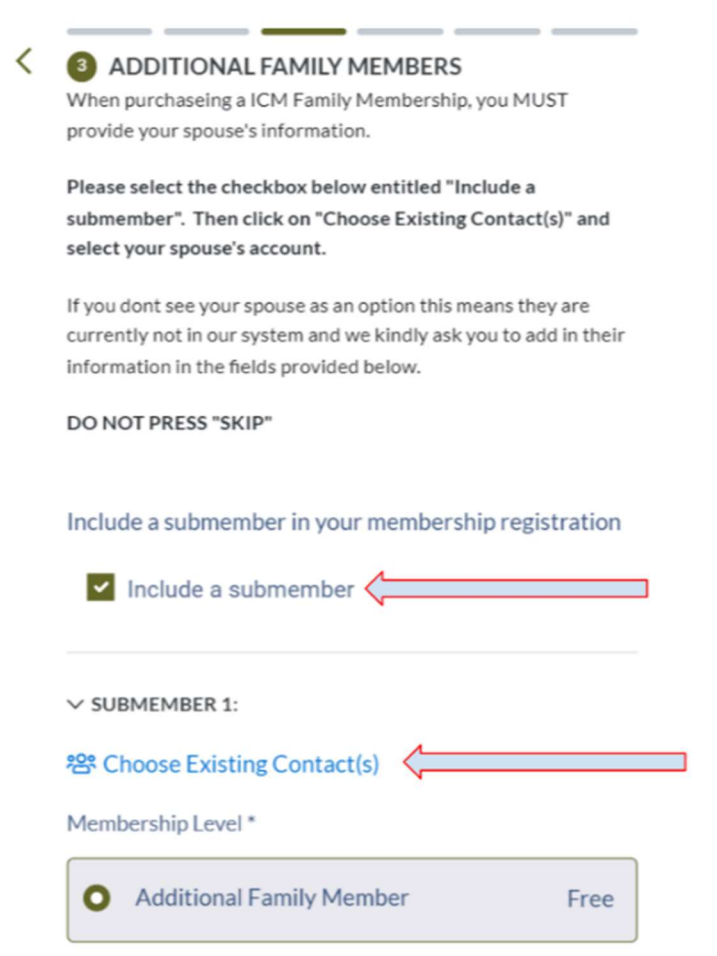

For Family Membership, you must select your spouse's name.

Click on checkbox for "Include a submember". This will expand the window. Please Click on the link: "Choose Existing Contact(s)" to see a list of family members already in the system.

You may never click "Skip" button on this screen

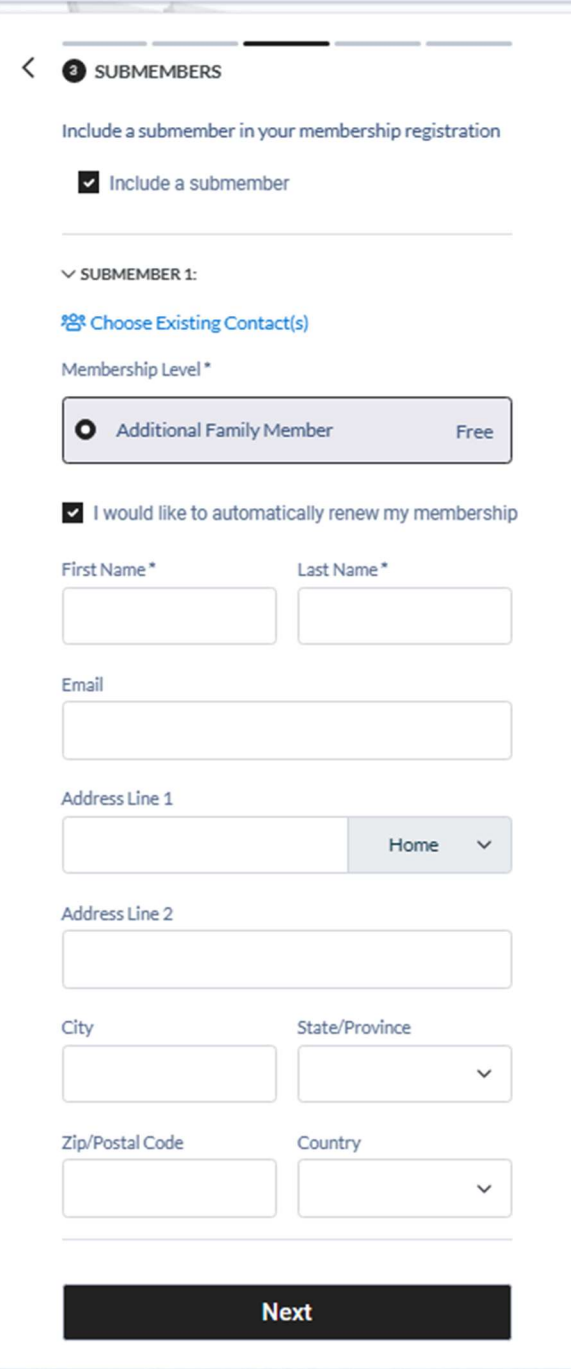

Click on the link: "Choose Existing Contact(s)" to see a list of family members already in the system.

If your spouse's name is not displayed only then you should type-in her information and click Next.

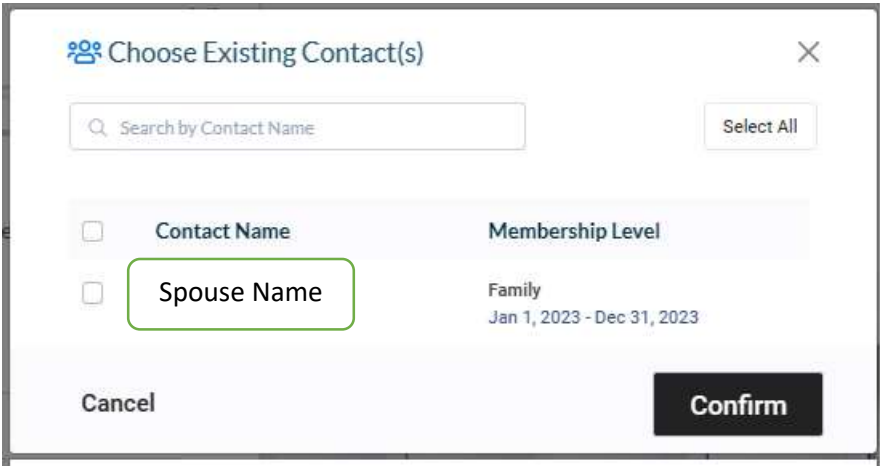

Click on the checkbox next to your spouse's name and click Confirm

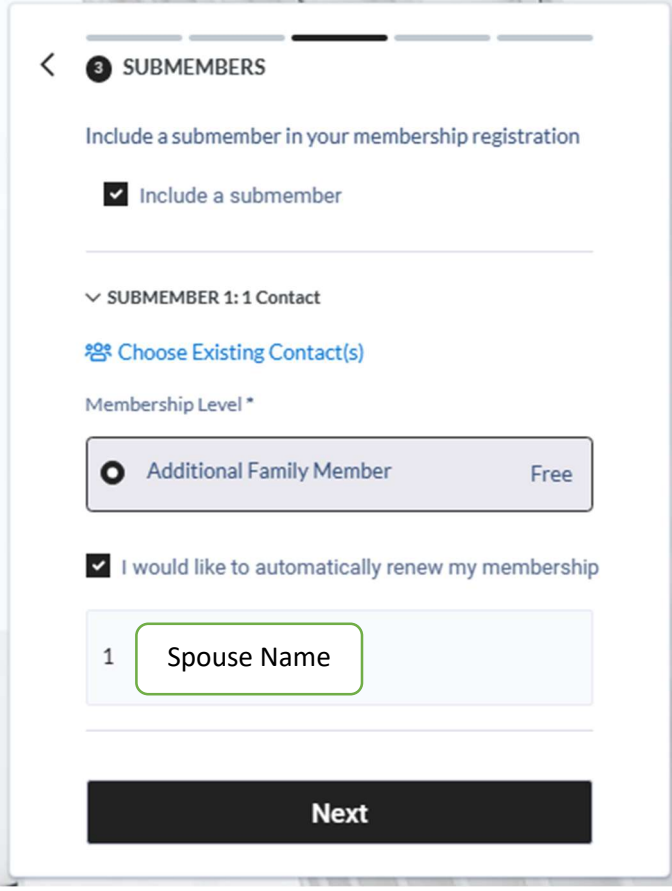

Verify your family member information and click Next

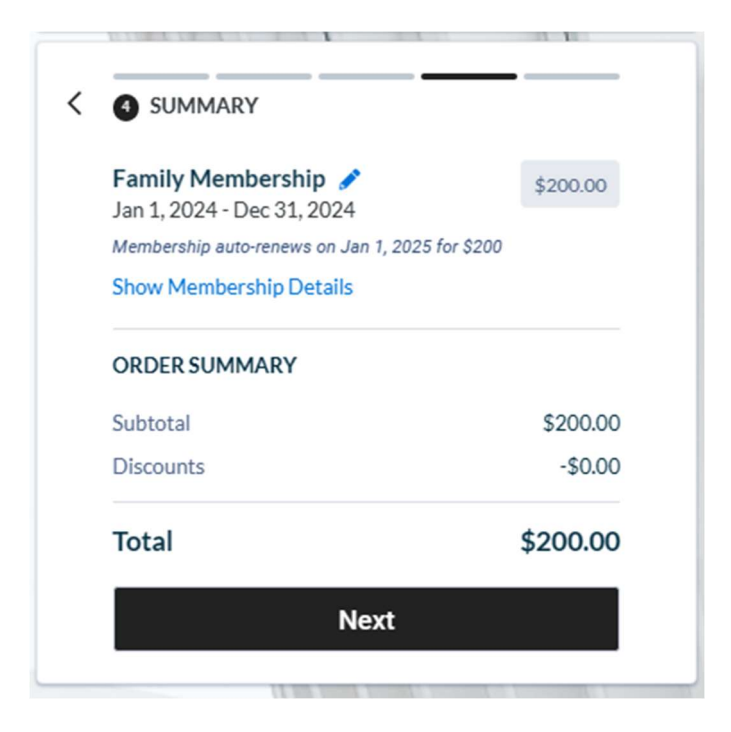

Here is a summary of your transaction. Click Next to confirm or click on pen icon to change your membership type or you may use left arrow on top left corner to go back.

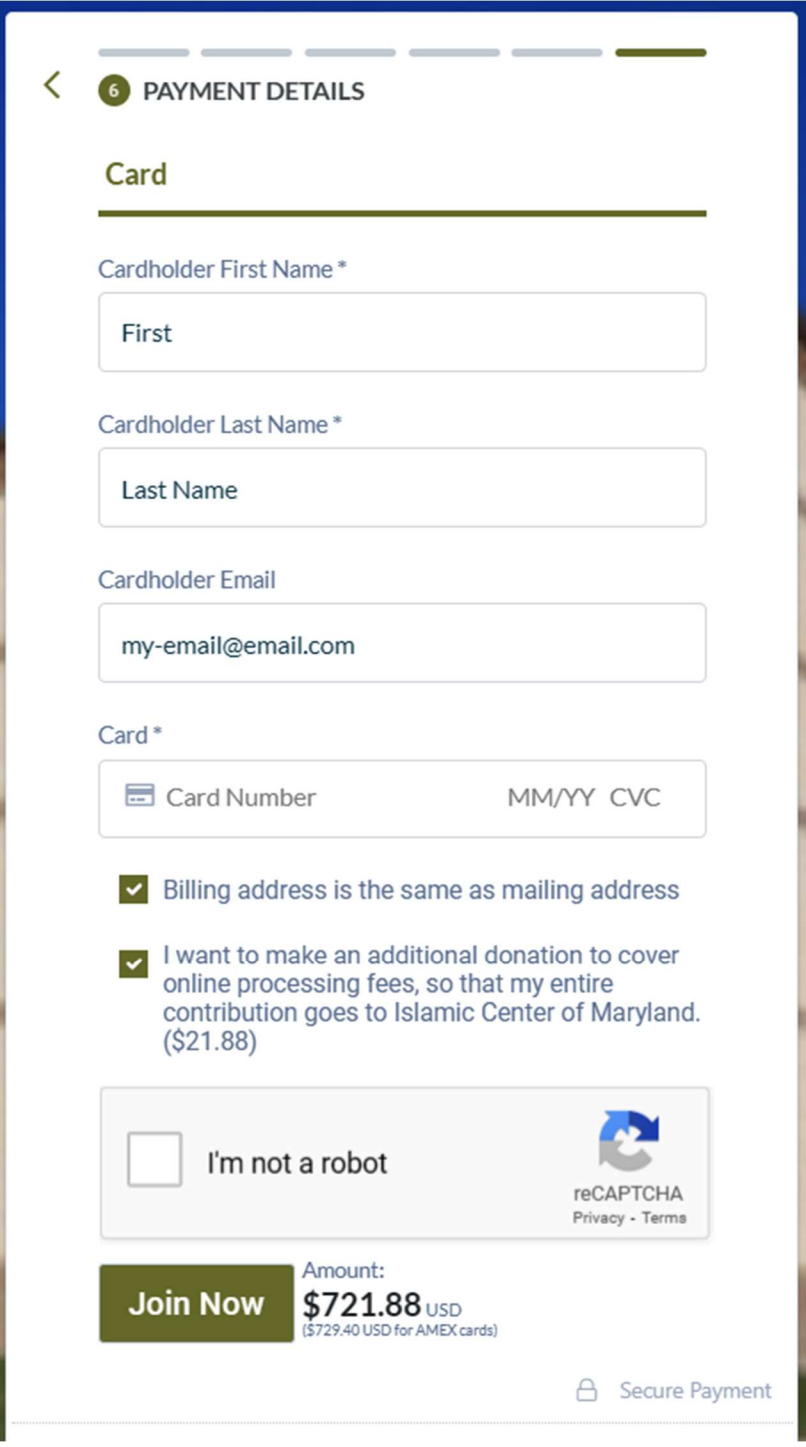

Enter your credit card information and click Join Now to complete the transaction.